# Aufgabe 4: TypeScript und WebAssembly

In dieser Aufgabe soll der Chat-Client aus Aufgabe 3 um zwei zusätzliche Features erweitert werden: Eine Rechtschreibprüfung für die aktuelle Nachricht und eine Wortvorhersage. Anders als bei den vorherigen Aufgaben sollen diese nicht selbst in JavaScript implementiert, sondern mit TypeScript und WebAssembly integriert werden. Dazu wurde der Server erneut angepasst, um ein Wörterbuch und ein Vorhersagemodell auszuliefern.

### 4.1 Vorbereitung

<span id="page-0-2"></span>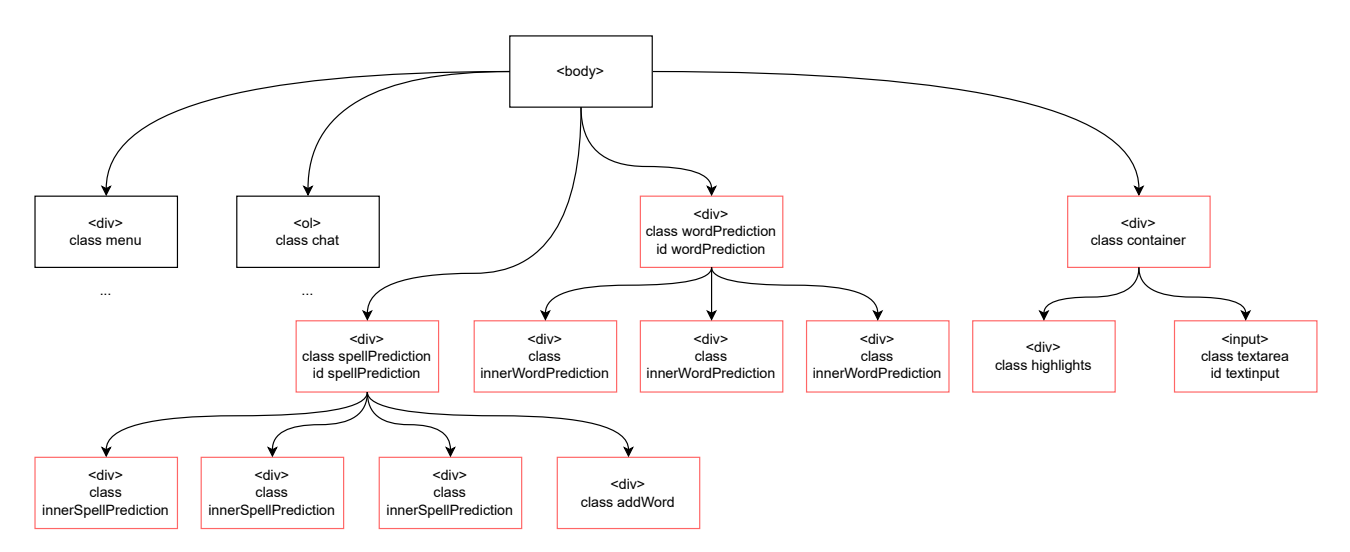

Abbildung 1: Veränderte HTML-Struktur; Achtung wenn ihr aus vorherigen Aufgaben das HTML kopiert, es darf nur einen input geben.

Als Basis für diese Aufgabe dient Ihre Chat-Client-Implementierung aus der letzten Aufgabe. Um diese für die aktuelle Aufgabe vorzubereiten, befolgen Sie die folgenden Schritte:

- 1. Kopieren Sie alle .html, .css und .js Dateien aus der letzten Aufgabe die nicht generiert wurden, sowie die package.json und package.lock.json in den aktuellen Aufgabenordner. Integrieren Sie die Inhalte ihrer webpack.config.js aus Aufgabe 3 zudem in die neu ausgeteilte Datei.
- 2. Führen Sie im Aufgabenordner den Befehl npm install --save-dev @wasm-tool/wasm-pack-plugin \ copy-webpack-plugin ts-loader typescript typescript-loader wasm-pack aus, um die benötigten Pakete für TypeScript und WebAssembly zu installieren.
- 3. Passen Sie Ihre webpack.config.js-Datei an, sodass diese den  $ts$ -loader<sup>[1](#page-0-0)</sup> und wasm-pack<sup>[2](#page-0-1)</sup> verwendet. Für wasm-pack soll dabei als extra Argument --target web übergeben werden und die Dateien aus lib/markov zu WebAssembly kompiliert werden. Das Ergebnis soll danach in dem Ordner lib/markov/pkg liegen.
- 4. Passen Sie die index.html so an, dass sie Abbildung [1](#page-0-2) entspricht. Dabei müssen nur die roten Elemente hinzugefügt bzw. angepasst werden. Importieren Sie zudem die lib/check/check.ts und lib/check/check.css-Dateien, und sorgen Sie dafür, dass die exportierte LoadCheckWords-Funktion nach dem Laden der Seite ausgeführt wird.

#### Zusätzliche Hinweise:

- Stellen Sie sicher, dass rustup installiert ist, bevor Sie wasm-pack verwenden.
- Falls die Rust-Toolchain bereits installiert war, muss diese ggf. mit rustup update aktualisiert werden.
- Unter Windows: Wenn beim ausführen von wasm-pack ein Fehler in linker.exe auftritt, kann dieser durch das Installieren der *Build Tools for Visual Studio*<sup>[3](#page-0-3)</sup> (speziell die C++ Tools) behoben werden.
- Nach der Installation können TypeScript mit npx tsc und wasm-pack mit npx wasm-pack zu Testzwecken auch ohne Webpack ausgeführt werden.
- Fügen Sie passenden inneren Text für das div mit der Klasse AddWord hinzu.

<span id="page-0-0"></span><sup>1</sup><https://webpack.js.org/guides/typescript/>

<span id="page-0-1"></span><sup>2</sup><https://github.com/wasm-tool/wasm-pack-plugin>

<span id="page-0-3"></span> $3$ <https://visualstudio.microsoft.com/thank-you-downloading-visual-studio/?sku=BuildTools&rel=16>

## 4.2 Rechtschreibprüfung

Für die Rechtschreibprüfung wird die Typo-Library bereitgestellt. Zudem sind in check.ts bereits einige Hilfsfunktionen enthalten, die für die Interaktion mit der Library und den neuen HTML-Elementen genutzt werden können. Bei diesen fehlen jedoch teilweise noch die Typinformationen, welche Sie selbst hinzufügen sollen. Orientieren Sie sich dabei an den Fehlermeldungen des TypeScript-Compilers, welcher beim Webpack-Bundling mit webpack --config webpack.config.js ausgeführt wird. Sobald dieser keine Fehler mehr ausgibt, wird der generierte Code mit in die bundle.js gebündelt.

• Implementieren Sie die Funktionen handleKeyUp und handleKeyDown, welche für die Markierung fehlerhafter Wörter zuständig sind. handleKeyUp soll dabei beim Tippen eines Leerzeichens am Ende des Textes das zuletzt geschriebene Wort überprüfen und bei einem Fehler markieren. Wenn durch ein Leerzeichen ein Wort getrennt wurde, sollen alle Wörter oder optional nur die beiden neu entstandenen erneut überprüft werden.

Die Funktion handleKeyDown hingegen soll das Löschen von Zeichen beim Drücken von Backspace oder Entfernen behandeln. Hierbei sollen die beiden Fälle behandelt werden, dass entweder ein Leerzeichen oder ein Buchstabe eines Wortes entfernt wurde. Bei dem Entfernen eines Leerzeichens können entweder alle oder optional nur das neu entstandene Wort überprüft werden.

Hilfreiche Hilfsfunktionen sind hier checkWord, checkWords, isPunctuation, getWordAtIndex und deleteFromWrongWords.

• Implementieren Sie die Funktionen handleClick, handleClickSpellPrediction und

handleClickAddToDict, welche Verbesserungsvorschläge für falsch geschriebene Wörter anzeigen und einfügen können. Dabei soll handleClick zunächst feststellen, ob der Nutzer ein markiertes Wort angeklickt hat. Ist dies der Fall, sollen für dieses Wort maximal drei Verbesserungsvorschläge gefunden und in den innerSpellPrediction-Elementen angezeigt werden. Zudem soll diese Funktion erkennen, ob außerhalb des Textfeldes geklickt wurde und in diesem Fall die Vorschläge ausblenden.

Relevante Hilfsfunktionen sind hier getWordAtIndex, showSpellPredictions und die suggest(string)- Methode des dictionary-Objektes. Mit handleClickSpellPrediction soll dann das ausgewählte Wort durch den angeklickten Verbesserungsvorschlag ersetzt werden. handleClickAddToDict hingegen soll das ausgewählte Wort in das Wörterbuch aufnehmen, damit es nicht mehr als fehlerhaft markiert wird. Dafür kann die addWordToDictionary-Funktion genutzt werden.

#### Zusätzliche Hinweise:

- $\bullet$  Für diese Aufgabe ist es sinnvoll, sich genauer mit dem HTMLTextAreaElement<sup>[4](#page-1-0)</sup> auseinanderzusetzen.
- Unter Umständen kann es zu Fehlern kommen, wenn die Rechtschreibprüfung zusammen mit der Giphy-Integration bzw. der Typing Notification verwendet wird. In diesem Fall können diese aus der Anwendung entfernt werden.
- Zusätzlich zu der verpflichtenden Option noImplicitAny können optional noch weitere Checks<sup>[5](#page-1-1)</sup> von Type-Script durchgeführt werden. Diese können in der tsconfig.json aktiviert werden.

#### 4.3 Wortvorhersage

Für die Wortvorhersage wird die Library markov bereitgestellt. Da diese jedoch in der Programmiersprache Rust geschrieben ist, muss sie zunächst zu WebAssembly-Bytecode kompiliert werden, um im Browser ausgeführt werden zu können. Passen Sie dafür zunächst die Datei lib/markov/src/lib.rs an, sodass die Funktionen initialize\_chain und generate\_prediction als WebAssembly-Funktionen aufgerufen werden können.

- Importieren Sie nun die beiden WebAssembly-Funktionen, sowie die init Funktion aus der Datei markov/pkg/index.js mithilfe der import-Anweisung. Danach sollte ein erneutes Bundling mit Webpack das Kompilieren des WebAssembly-Codes starten. Wenn alles funktioniert hat, sollte dies eine Reihe von Dateien im Verzeichnis lib/markov/pkg erzeugen.
- Erweitern Sie den Callback zum DOMContentLoaded-Event (Ende der check.ts-Datei), sodass dieser die init-Funktion aufruft, um das WebAssembly-Modul zu instanziieren. Der Parameter sollte dabei die generierte WebAssembly-Datei index bg.wasm sein.
- Auf dem instanziierten Modul soll nun die initialize chain-Funktion aufgerufen werden, welche ein trainiertes Modell als Parameter erwartet. Dieses kann als train data.yaml vom Server angefragt werden.

<span id="page-1-1"></span><span id="page-1-0"></span><sup>4</sup><https://developer.mozilla.org/en-US/docs/Web/API/HTMLTextAreaElement> <sup>5</sup>[https://www.typescriptlang.org/tsconfig#Strict\\_Type\\_Checking\\_Options\\_6173](https://www.typescriptlang.org/tsconfig#Strict_Type_Checking_Options_6173)

- Implementieren Sie nun die getPredictionFor-Funktion, welche für ein gegebenes Wort bis zu drei Wörter vorschlägt. Dafür soll drei Mal die generate prediction-Funktion des WebAssembly-Moduls aufgerufen werden. Diese gibt jedoch einen Satz zurück, von dem nur das nächste Wort, also das zweite Wort des Satzes, verwendet werden soll (oder eine leere Antwort, wenn das System keine Vorhersage treffen kann). Zusätzlich sollen doppelte Vorschläge nur ein Mal angezeigt werden.
- Nun soll die handleKeyUp-Funktion erweitert werden, sodass die generierten Vorschläge angezeigt werden. Diese sollen angezeigt werden, wenn ein Wort durch ein Leerzeichen beendet, oder wenn durch Bewegen des Text-Cursors durch die Pfeiltasten ein Wortende erreicht wird. Zum Anzeigen der Vorschläge kann die showWordPredictions-Funktion genutzt werden.
- Zuletzt implementieren Sie die handleClickWordPrediction-Funktion, um ausgewählte Vorschläge an der aktuellen Textposition einzufügen. Wenn ein Vorschlag durch Klicken eingefügt wird, soll basierend auf diesem zudem erneut die Vorhersage durchgeführt werden.

Sehen Sie sich zudem die Funktionen init und load in der Datei lib/markov/pkg/index.js genauer an und versuchen Sie nachzuvollziehen, welche Schritte diese beim Initialisieren des WebAssembly-Moduls durchfuhren. ¨

## Letzter Commit bis zum 15. Januar. Termine für die Vorstellungen per Terminklick ab 15. Januar.

Präsentation der fertigen Lösung spätestens am Tag der Abgabefrist in der Rechnerübung!